## **Downloading Customer History in Online Banking**

• Log into Online Banking using website (best results)

## **Downloading eStatements**

- Select **eStatements +** in Action Bar > **eStatements**
- Highlight **Account**(if more than 1 acct present) > Hit **Submit**

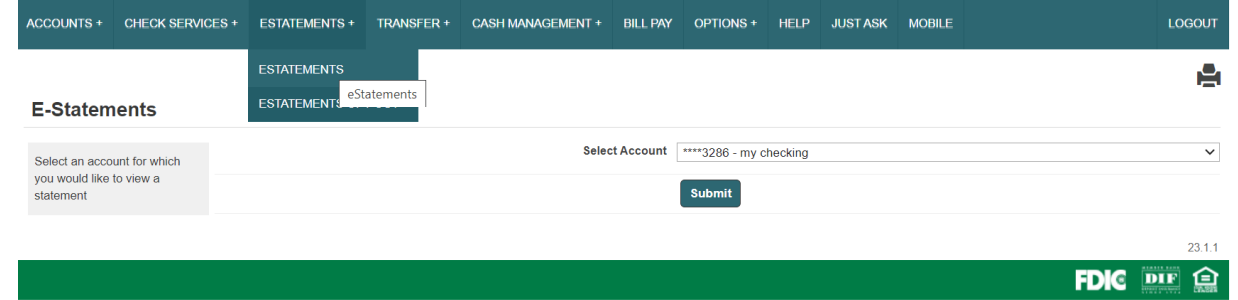

• Select the **Date** from the drop down > Click **View your statement** –Dateswill be the last date of each month

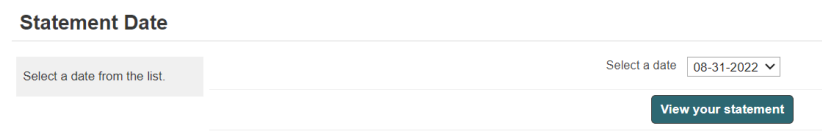

- Statement will automatically download as a PDF
	- o It may populate at the bottom of your browser like the screenshot below and need to be clicked on
	- o Once PDF is open, it can be Printed or Saved to a location on the User's PC

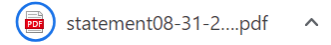

## **Downloading Bill Pay History/Payees**

- Choose **BillPay** in Action Bar
- Click the **More tab** on the far right
- Click **Reports**

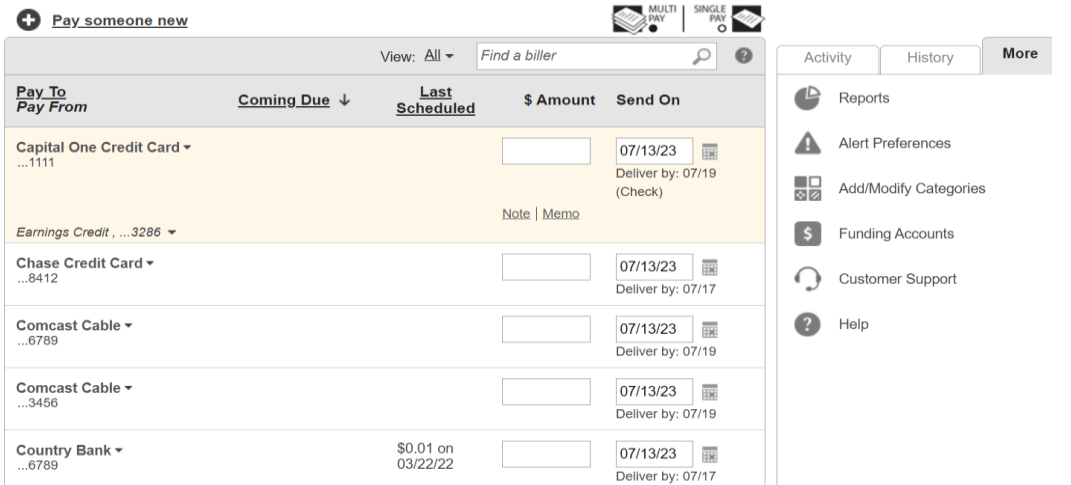

- A new window will open with several options the Customer can filter from
	- o View will be for the date range

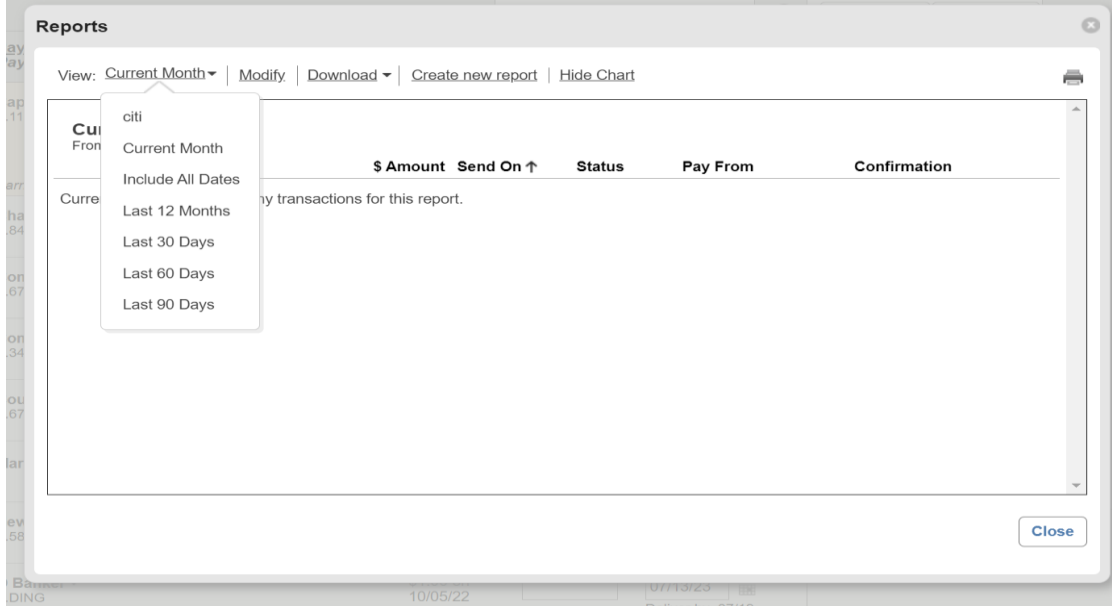

- Clicking **Modify** will bring up another window with more specific options to filter by
	- o i.e. Payee, Account, Payee Status, and E-bill statuses

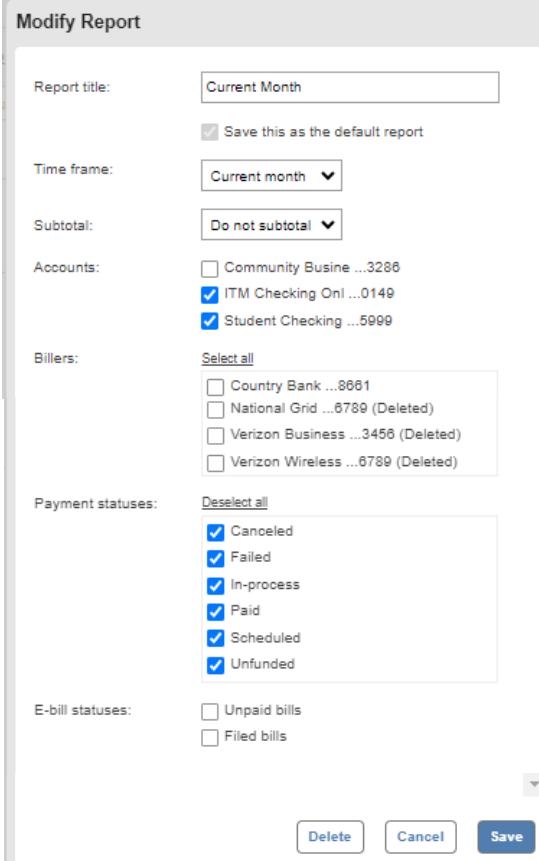

- Once all filters are selected > Click **Save**
- Reports window will now show a chart and list payees according to the filters

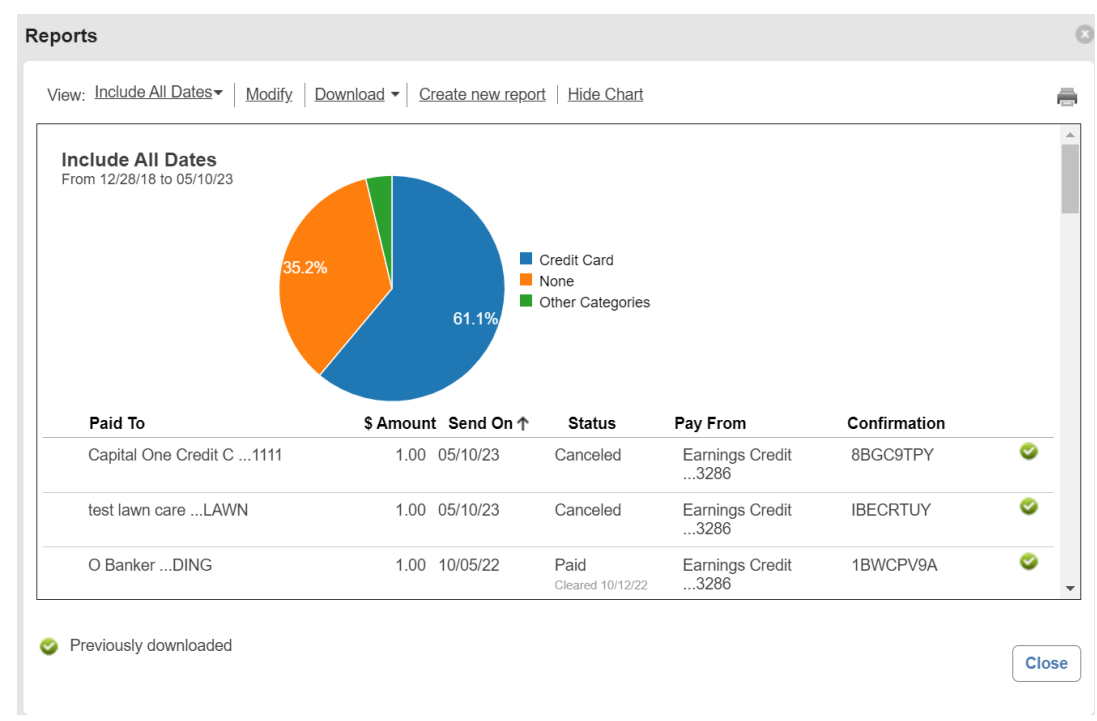

## • **To download the filtered information:**

o Clicking **Download** will show the User's available options for Saving

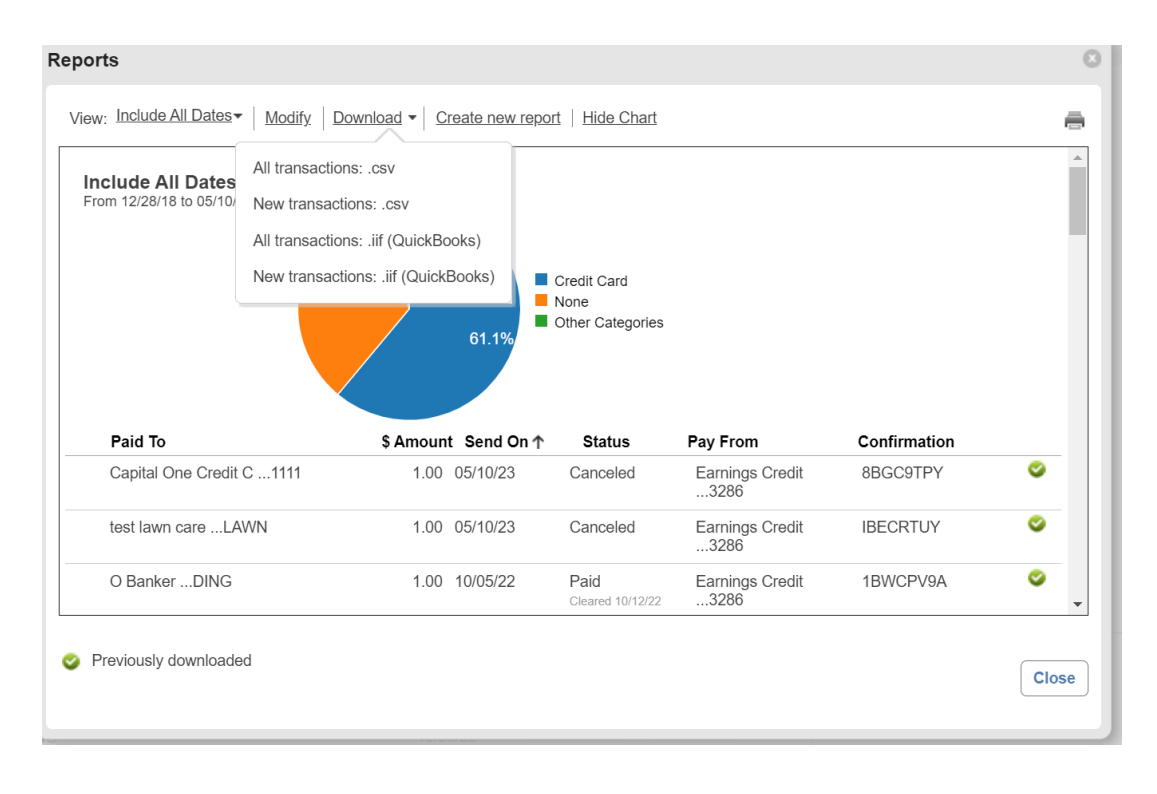